# **ClubRunner**

[Help Articles](https://www.clubrunnersupport.com/kb) > [Club Help](https://www.clubrunnersupport.com/kb/club-help) > [Club - Members' Guide](https://www.clubrunnersupport.com/kb/club-members-guide) > [Communication](https://www.clubrunnersupport.com/kb/communication) > [How do I add an](https://www.clubrunnersupport.com/kb/articles/how-do-i-add-an-attachment-to-an-email) [attachment to an email?](https://www.clubrunnersupport.com/kb/articles/how-do-i-add-an-attachment-to-an-email)

How do I add an attachment to an email?

Michael C. - 2021-12-20 - [Communication](https://www.clubrunnersupport.com/kb/communication)

You can attach images or documents to emails you send with ClubRunner's **Email Message Center**. This is useful for sharing club documents with members and nonmembers alike.

*Note:* The total size of the attachments cannot exceed 6 MB.

1. To add an attachment, you must first log in and compose an email. To do so, refer to the steps outline in **[this article](https://www.clubrunnersupport.com/article/1004-how-do-i-send-email)**[.](https://www.clubrunnersupport.com/article/1004-how-do-i-send-email) Your link will open in a new window.

2. Compose your email as usual in the relevant fields.

#### Step 2:

Enter your email subject and message.

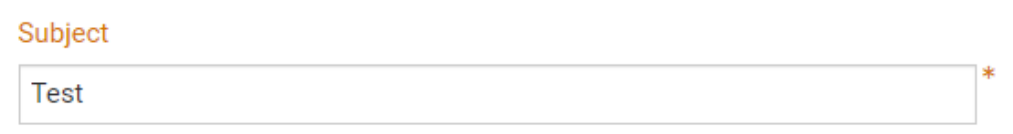

#### **F** Templates and Merge Fields

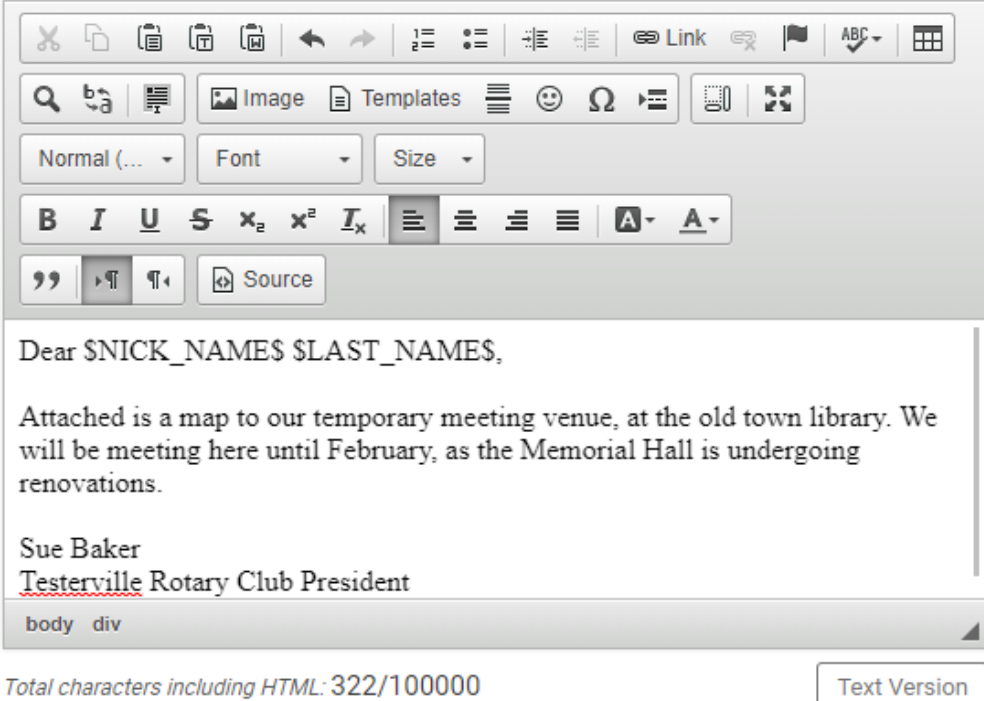

3. Next, proceed to the portion of the email composition screen under the header **Step 3 (Optional)**. To attach a file to the email, click on **Select Files for Upload**.

### Step 3 (Optional):

Upload attachments to your email.

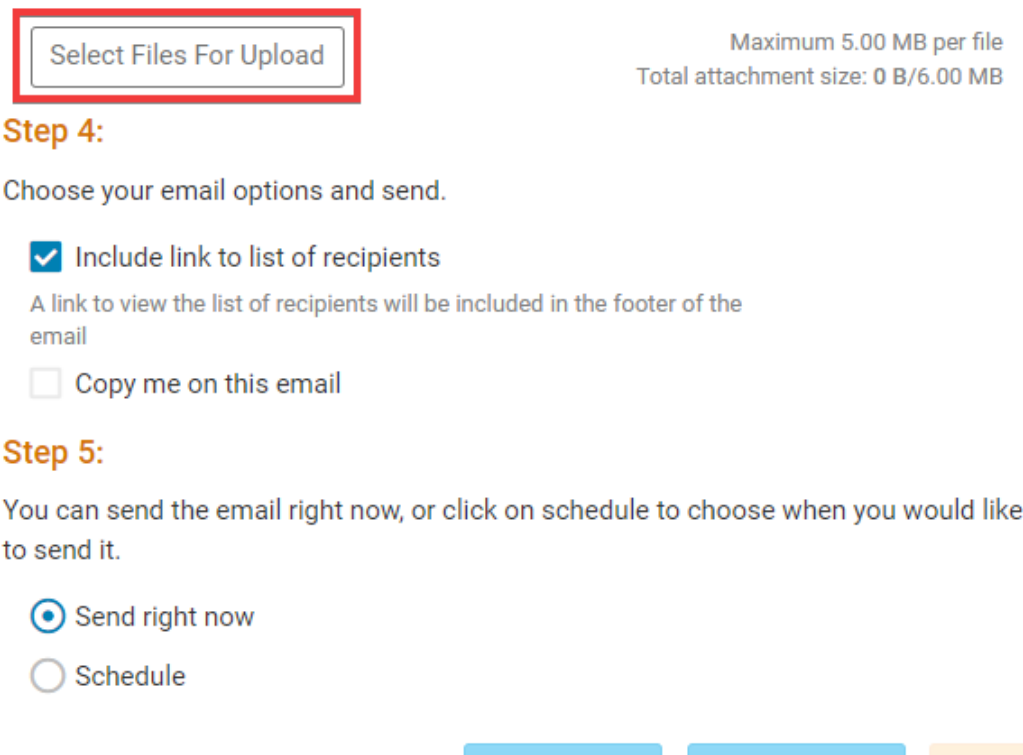

4. Now, you will prompted to select the file you want from your computer or local network. Select the file you want.

**Send to Myself** 

*Note*: Your view may vary, depending on your computer's operating system.

5. If you have successfully uploaded your file, the filename will appear onscreen. Click on the **Remove/Trashbin Icon** if you wish to remove the attachment, or attach an additional file by clicking **Select Files for Upload**.

## Step 3 (Optional):

Upload attachments to your email.

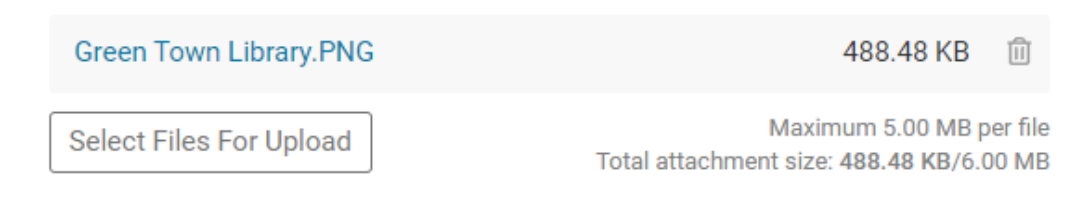

6. Now, use the email send options to send your email as normally.

#### Step 4:

Choose your email options and send.

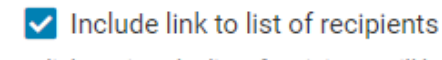

A link to view the list of recipients will be included in the footer of the email

Copy me on this email

#### Step 5:

You can send the email right now, or click on schedule to choose when you would like to send it.

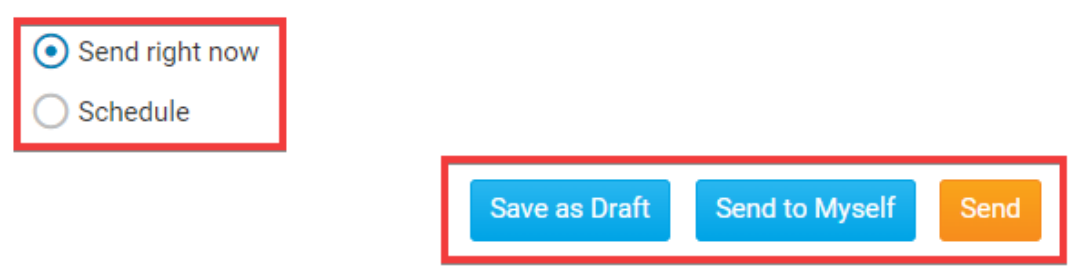

Related Content

- [VIDEO: How do I send an email?](https://www.clubrunnersupport.com/kb/articles/video-how-do-i-send-an-email)
- [How do I send an email?](https://www.clubrunnersupport.com/kb/articles/how-do-i-send-an-email)
- [Where can I send an email in ClubRunner?](https://www.clubrunnersupport.com/kb/articles/where-can-i-send-an-email-in-clubrunner)